# **TASCAM**<br>TEAC Professional Division

# **IF-FW/DMMKII FireWireCARD**

## 取扱説明書

ご使用になる前にこの取扱説明書をよくお読みください。 お読みになったあとはいつでも手の届く所に大切に保管してください。

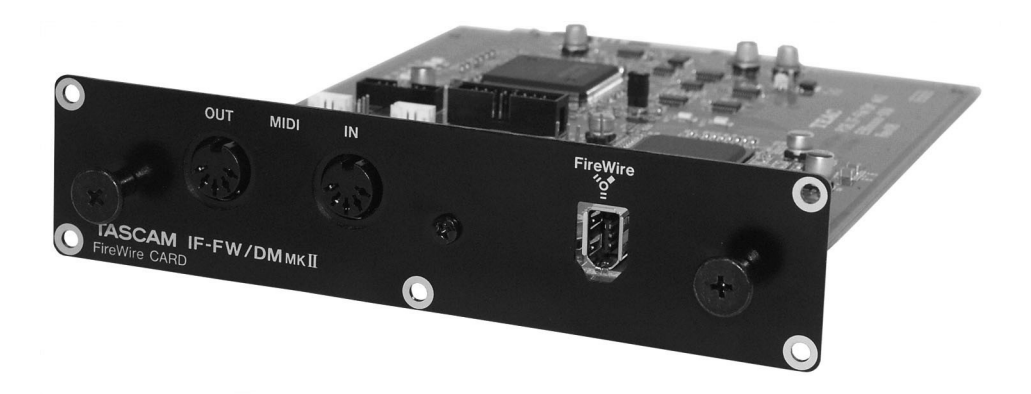

## 目次

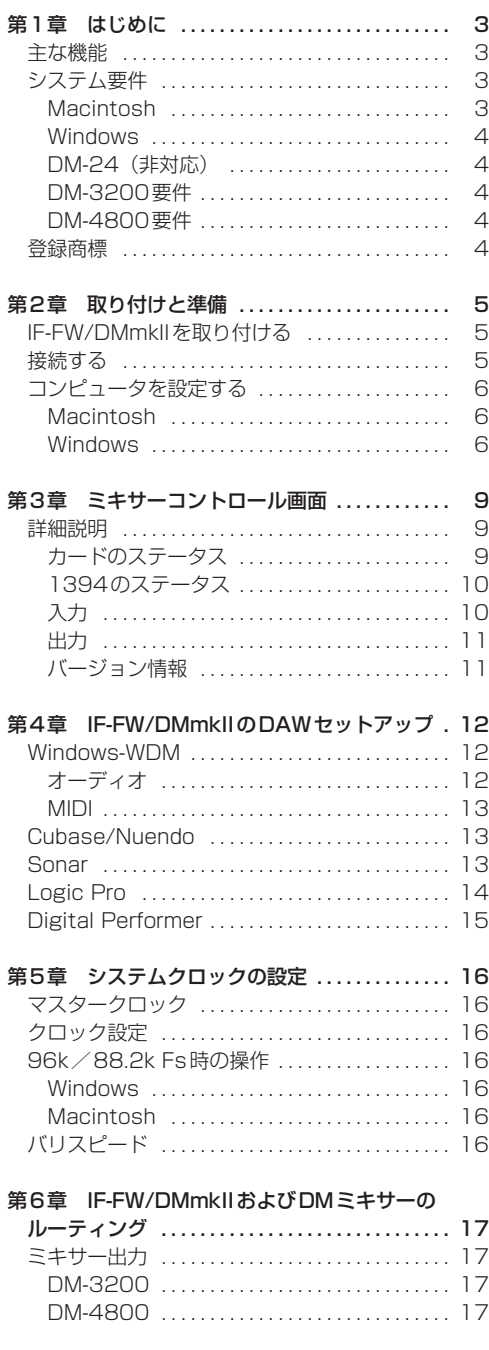

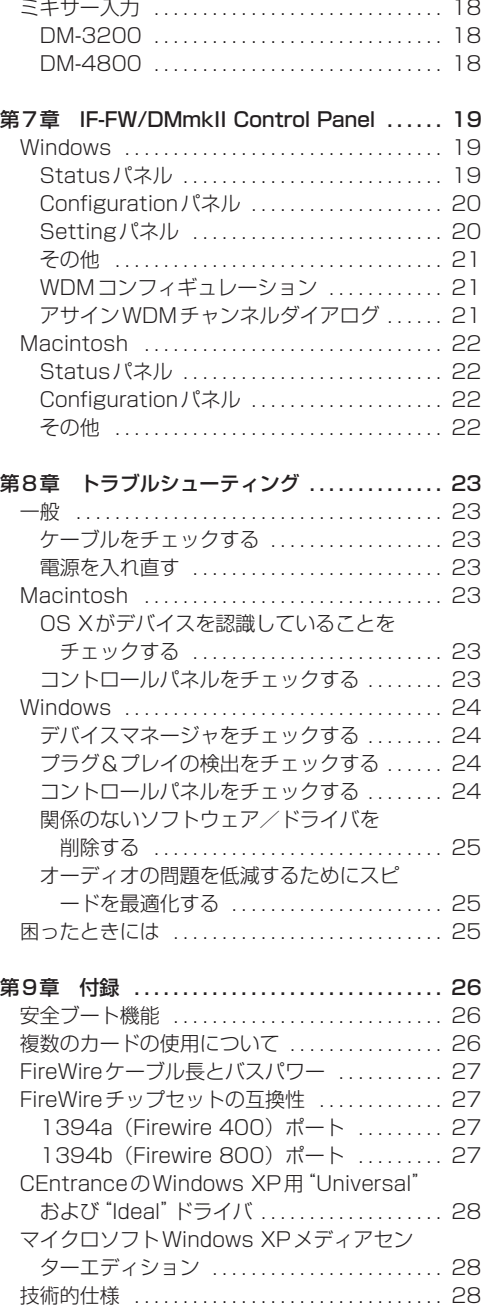

タスカムミキサー用オーディオカード、TASCAM IF-FW/DMmkII FireWireカードをお買い上げい ただき、誠にありがとうございます。本製品は TASCAMミキサーとコンピュータベースのDAW 間のオーディオ/MIDIインタフェースカードで、 お手持ちのタスカムミキサーに高性能FireWireイ ンタフェースを追加できます。

TASCAM DM-3200/DM-4800デジタルミキ サーはIF-FW/DMmkIIをフルサポートしていま す。ステータスの詳細表示が可能なため、従来手 間のかかったFireWireのオーディオセットアップ を簡単に行なうことができます。

IF-FW/DMmkIIに採用されているJET PLL回路 (特許承認済)はデジタルジッタを事実上すべて取 り除くため、オーディオソフトウェアとハードウ ェアが完全にロックし、その結果、濁りのない最 高のオーディオサウンドを得ることができます。

本書はIF-FW/DMmkIIの機能、設定、操作をわか りやすく説明しています。ご使用前に本書をよく お読みください。とくに、お手持ちのコンピュー タ(MacintoshまたはWindows)のセットアッ プに関する説明は注意深くお読みください。また ソフトウェア内のオーディオ/MIDIインタフェー スのセットアップ方法については、ソフトウェア 付属の説明書をお読みください。オーディオソフ トウェアに関する知識や経験が豊富なほど、IF-FW/DMmkIIをより有効に使いこなすことができ ます。

IF-FW/DMmkIIの最新のソフトウェア情報は、 TASCAMのウェブサイト(http://www.tascam. jp/) をご覧ください。

## 主な機能

IF-FW/DMmkIIをTASCAMミキサーに搭載する ことにより、ホストコンピュータとTASCAMミ キサー間でFireWire経由による以下の入出力が可 能になります。

- **–** 44.1k、48k、88.2k、96kサンプルレート で、コンピュータからミキサーへ16または 32チャンネルを入力。
- **–** 44.1k、48k、88.2k、96kサンプルレート で、ミキサーからコンピュータへ16または 32チャンネルを入力。
- **–** MIDI入出力。

また、ミキサーの画面から各種ステータスのモニ ターが可能です。さらにソフトウェアアップデー ト時に問題が起きたような場合にも安全にソフト ウェアを起動できる、セイフティブート機能を提 供します。詳細については付録の「セイフティブ ート機能」をご覧ください。

## システム要件

#### Macintosh

- **–** OS:Mac OS X 10.4.4以上
- **–** コンピュータ:FireWire搭載のアップル Macintoshシリーズ
- PowerPC G4 1GHz以上、またはIntel Mac
- **–** メモリー(RAM):512MB以上
- **–** 96kHz、32チャンネルオペレーション時は、 さらに高性能が必要。「システムクロックの設 定」(16ページ)を参照のこと。

#### **Windows**

- OS: マイクロソフトService Pack 2搭載の Windows XP Home EditionまたはXP Professional edition
- **–** コンピュータ:IEEE 1394/Firewireポート 搭載のWindows XP互換機
- Pentium、Celeronまたは Pentium 互換プロ セッサ1.6GHz以上
- **–** メモリー(RAM):512MB以上
- **–** 96kHz、32チャンネルオペレーション時は、 さらに高性能が必要。「システムクロックの設 定」(16ページ)を参照のこと。

#### DM-24(非対応)

DM-24はIF-FW/DMmkIIをサポートしていませ ん。DM-24は旧モデルのIF-FW/DMをサポート し、24×24チャンネル、44.1/48kHzサンプ ルレートによる動作が可能です。

## DM-3200要件

IF-FW/DMmkIIを搭載するには、DM-3200のソ フトウェアがバージョン1.30以上であることが 必要です。IF-FW/DMmkII付属のCD-ROMには、 TMCompanionで使用するためのTFIアップデー トファイルが収録されています。お使いのコンピ ュータにTMCompanionをインストールする必要 があります。TMCompanionはDM-3200付属 のCD-ROMに収録されています。TASCAMウェ ブサイト(http://www.tascam.jp/)をチェック して、最新のDM-3200ソフトウェアをお使いく ださい。以前のDM-3200ソフトウェアバージョ ンではIF-FW/DMmkIIを認識することができませ  $\mathcal{h}_{\nu}$ 

## DM-4800要件

IF-FW/DMmkIIを搭載するには、DM-4800のソ フトウェアがバージョン1.10以上であることが 必要です。IF-FW/DMmkII付属のCD-ROMには、 TMCompanionで使用するためのTFIアップデー トファイルが収録されています。お使いのコンピ ュータにTMCompanionをインストールする必要 があります。TMCompanionはDM-4800付属 のCD-ROMに収録されています。TASCAMウェ ブサイト(http://www.tascam.jp/)をチェック して、最新のDM-3200ソフトウェアをお使いく ださい。以前のDM-4800ソフトウェアバージョ ンではIF-FW/DMmkIIを認識することができませ  $h_{10}$ 

## 登録商標

- **–** WindowsおよびWindows XPはマイクロソ フト社の登録商標です。
- **–** Macintosh、MacOS、MacOS Xおよび FireWireはアップルコンピュータ社の登録商 標です。
- その他この取扱説明書に記載されている社名、 商品名およびロゴマークは、一般に各社の商標 または登録商標です。

## IF-FW/DMmkIIを取り付ける

#### **–** DM-3200:

IF-FW/DMmkIIをミキサースロット1に取り付 けます。スロット2では機能しません。

#### **–** DM-4800:

IF-FW/DMmkIIをミキサースロット1またはス ロット3に取り付けます。スロット2、4では 機能しません。

- **–** ミキサーの電源をオフの状態およびコンピュー タを接続しない状態で、以下の手順で取り付け てください。
- 1 IF-FW/DMmkIIを取り付けるスロット(DM-3200ではスロット1、DM-4800ではスロッ ト1または3)のブランクパネルを止めている 5本のネジを外し、パネルを外します(別のカ ードが取り付けられている場合はそのカードを 外します)。
- 2 IF-FW/DMmkIIをスロットに挿入します。

カードの端をスロット内側の白いガイドに合わ せて確実に差し込んでください。カチッと音が してカードのバックプレートがミキサーの背面 と「つらいち」になるまでまでカードを押して ください。無理に押し込まないでください。う まく差し込めない場合、いったん抜き出してか らやり直してください。

- 3 外した5本のネジまたは付属の5本のネジでカ ードを固定します。
- 4 ミキサーの電源を入れて、DIGITAL画面を呼 び出し(ALTキーのインジケーター点灯時に LCDアクセスボタン2を押します)、SLOTタ ブ(DM-4800ではSLOT 1-2またはSLOT 3-4) を選択し、カードを認識していることを 確認します。

"No Card"が表示されている場合、カードが 正しく挿入されていないか、ネジがしっかり締 められていない可能性があります。

## 接続する

- **–** FireWireケーブルの最大長さは3メートルで す。
- 1 付属のFireWireケーブルを使って、IF-FW/DMmkIIとコンピュータのFireWireポー ト同士を接続します。低品質のFireWireケー ブルの使用は避けてください。システムの性能 が低下する可能性があります。
- **–** ドライバをインストールする前にFireWireケ ーブルを接続しないでください。
- **–** FireWireバスにはIF-FW/DMmkIIのみを接続 してください。コンピュータに複数の FireWireコネクターがあっても、各コネクタ ー毎に独立したバスがあるとはかぎりません。 多くの場合はすべてのコネクターがコンピュー タ上の同じバスに接続されています。IF-FW/DMmkII以外のFireWire機器を接続する 場合、FireWireカードを追加して、その機器 用に別のバスを設ける必要があります。

## コンピュータを設定する

#### Macintosh

Mac OS XがIF-FW/DMmkIIを認識するには TASCAMドライバソフトウェアが必要です。本 カードに付属のCD-ROM上にはインストーラーの ディスクイメージが収録されています。このディ スクイメージをダブルクリックします。

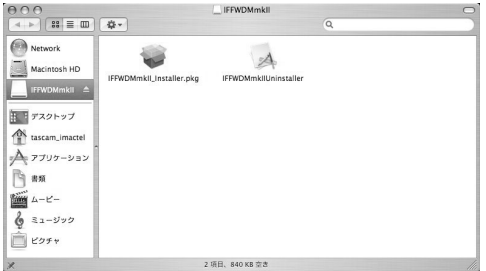

[IFFWDMmkII\_Installer.pkg]をダブルクリッ クします。

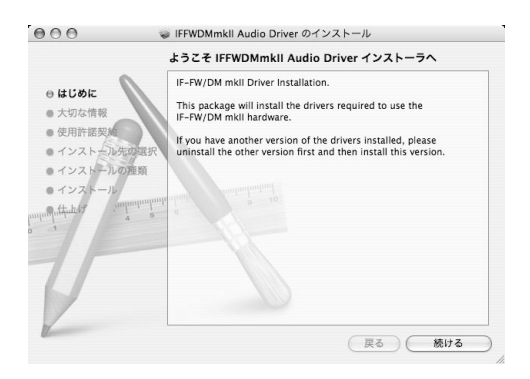

画面の指示に従ってください。ドライバをインス トールするにはコンピュータのアドミニストレー タのパスワードが必要です。ライセンスファイル とReadMeファイルが表示されます。ReadMe ファイルには最新の重要な情報が含まれている場 合があります。

インストール終了後、コンピュータを再起動する 必要があります。

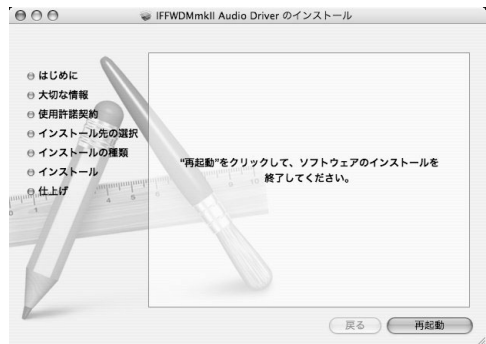

本カードを経由してシステムのオーディオを聞く ために、Macintoshのアプリケーションフォルダ のユーティリティフォルダ内の Audio MIDI SetupでIF-FW/DMmkIIを選択することができま す。

IF-FW/DMmkII用のコントロールパネルはアプリ ケーションフォルダ内にインストールされます。

#### **Windows**

WindowsでIF-FW/DMmkIIを認識するには、ド ライバソフトウェアをインストールする必要があ り、そのためにインストーラが用意されています。 Windowsのデバイスマネージャを使って手動で ドライバをインストールすることはできません。 IF-FW/DMmkII付属のCD-ROM上にPC Driver インストーラが収録されています。CDから直接 インストーラを起動するか、あるいはインストー ラをハードディスクにコピーしてから起動します。 [IF-FW/DMmkII\_Setup.exe]をクリックすると、 インストーラが起動します。

**–** ドライバインストール時、FireWireケーブル を接続しないでください。接続した状態でイン ストールを始めてしまった場合、[新しいハー ドウェアウィザード]画面でキャンセルを選択 してください。

第2章 取り付けと準備

- 1 インストーラを起動し、インストールウィザー ド画面に表示される指示に従ってください。
- 2 Windowsロゴの認定テストに関するメッセー ジが表示された場合、「続行]をクリックしま す。

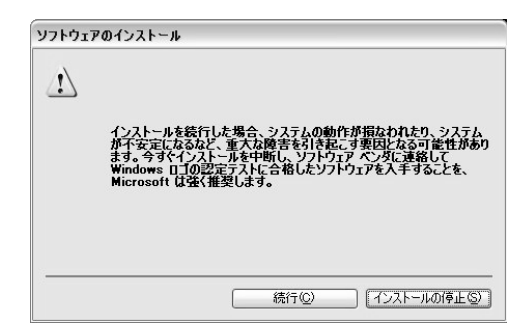

3 最後に "please restart this computer" が表 示されたら、コンピュータを再起動してインス トールを完了します。

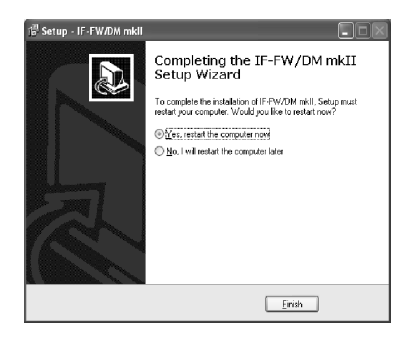

- **4 再起動後、FireWireケーブルでIF-FW/DMmkII** とコンピュータを接続します。
- 5 電源をオフにした状態でFireWire接続した場 合、再起動直後に新しいハードウェアウィザー ドが表示されます。あるいは再起動後に FireWire接続した場合、接続直後に新しいハ ードウェアウィザードが表示されます。

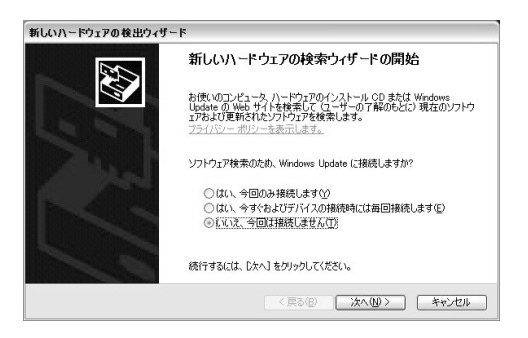

「新しいハードウェアの検出ウィザード」の最 初の画面では、[いいえ、今回は接続しません] を選択します。

6 ウィザードがIF-FW/DMmkIIカードを正しく 認識したことを示す画面が表示されたら(下図 参照)、[次へ]をクリックします。

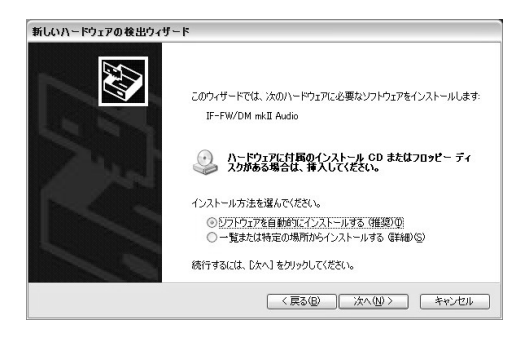

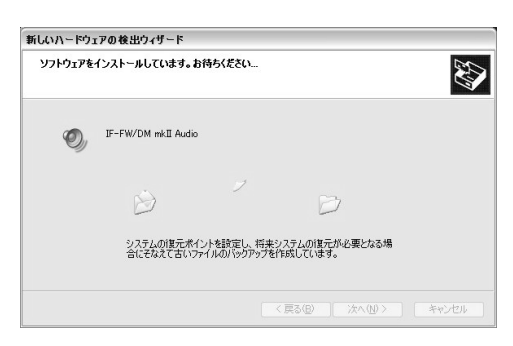

## 第2章 取り付けと準備

7「Windowsロゴテストに合格していません」と いうメッセージが表示された場合、[続行] を クリックします。

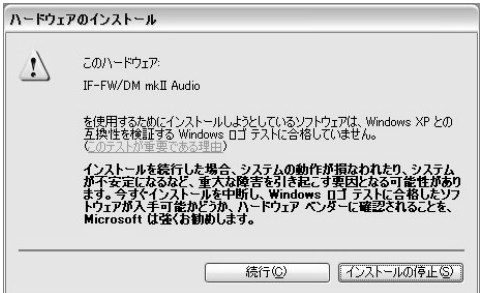

8

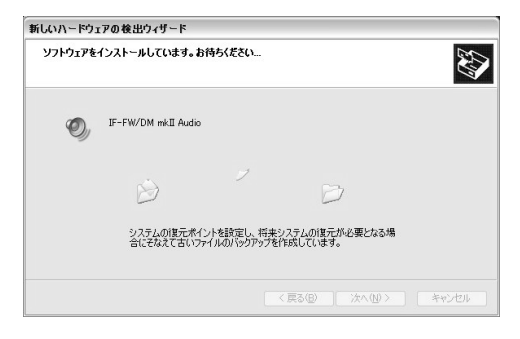

9 [次へ] をクリックします。

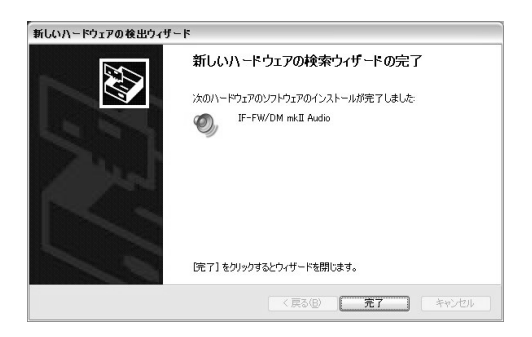

10 Windowsデスクトップの右下部に「新しい ハードウェアがインストールされ、使用準備が できました。]が表示されます。

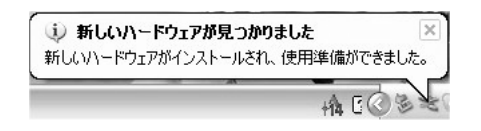

- 11 IF-FW/DMmkIIがインストールされ、使用で きます。
- 12 IF-FW/DMmkIIを接続すると常に、 [TASCAM IF-FW/DMmkIIを安全に取り外し ます]アイコンがWindowsタスクバーに表示 されます。

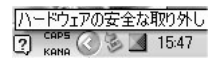

IF-FW/DMmkIIとコンピュータ間のFireWire ケーブルを外す場合、オーディオプログラムを 終了後、このアイコンをクリックしてドライバ とIF-FW/DMmkIIの通信を停止してから外し てください。

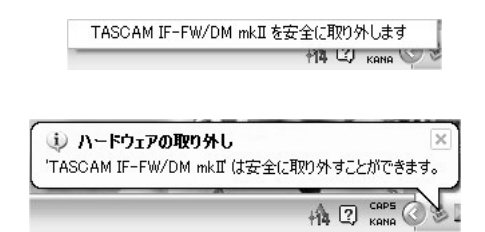

Windowsの「ハードウェアの取り外し]機能を使 ってIF-FW/DMmkIIを止めた後、IF-FW/DMmkII のミキサーのDIGITALステータス画面に"1394: Driver Offline"が表示されます。

# 第3章 ミキサーコントロール画面

DM-3200/DM-4800使用時、IF-FW/DMmkII のセットアップとステータス情報画面が表示され ます(下図参照)。(ALTインジケーター点灯中に LCDアクヤスボタン2を押して)Digital画面を 開き、**SLOT**タブ(DM-4800ではSLOT 1-2ま たは**SLOT 3-4**) を選択します。

#### カーソルの動作

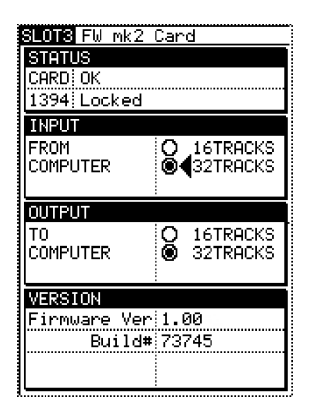

LCD画面右の4つの矢印キーを使って"FW mk2 Card"エリア内をカーソル移動します。カードを 取り付けるスロットがスロット1(DM-4800で はスロット1または3)であるため、常に画面の 左側のエリアです。

ENTERキーを使って設定を変えます。

JOG/DATAダイアルを使ってカーソルの上下移 動を行なうこともできます。

画面には以下の内容が表示されます。

#### **–** STATUS

CARD: IF-FW/DMmkIIカードが正しく動作 しているかどうかを表示します。 1394: FireWireバスの状態を表示します。

#### **–** INPUT

コンピュータからミキサーに入力するチャンネ ル数を選択します。

#### **–** OUTPUT

ミキサーからコンピュータに入力するチャンネ ル数を選択します。

#### **–** VERSION

現在使用中のIF-FW/DMmkIIのソフトウェア バージョンを表示します。

## 詳細説明

#### カードのステータス

STATUS>CARD項目には、カードの状態に応 じて以下のいずれかが表示されます。

"OK"、"OK(Backup)"、"Not Ready"、 "Booting..."

OK: IF-FW/DMmkIIが動作中。

- OK (Backup): IF-FW/DMmkIIがセーフティブ ート機能から動作中。IF-FW/DMmkIIファーム ウェアのアップデートに失敗したとき、セーフ ティブート機能(「付録」参照)を選択したと きに表示されます。この場合、再度アップデー トを試みてください。
- Not Ready: IF-FW/DMmkIIがまだ完全に動作 していない状態であることを示します。まもな く動作状態になります。
- Booting...: ソフトウェア変更後あるいは電源再 投入後に、IF-FW/DMmkIIが起動中であること を示します。この表示が現れた後、数秒で起動 が完了します。この表示が1分以上続いても起 動しないような場合、ミキサーの電源をいった ん切ってから入れ直してみてください。それで も同じ表示が現れた場合、セーフティブート機 能を使って起動してください(→26ページ 「セーフティブート機能」)

## 1394のステータス

状況に応じて、以下のいずれかを表示します。

"Locked"、"Bad Channel Count"、 "Illegal FS"、"No Cable"、"Driver Offline"、 "Driver Not Locked"、"FS Mismatch"、 "Not Ready"

この表示から、コンピュータがコンフィギュレー ションに正しく組み込まれているかどうかを判断 することができます。表示内容によっては、コン ピュータのDAWセットアップやIF-FW/DMmkII コントロールパネルの設定などを行なう必要があ ります。

- Locked: コンピュータとIF-FW/DMmkII間で、 オーディオの受け渡しが正しく行なわれていま す。
- Bad Channel Count:ミキサーがサポートして いるチャンネル数 (16または32)以外のチ ャンネル数を検出したときに表示されます。 ミキサーの電源をいったん切ってから入れ直し てみてください。
- Illegal FS:ミキサーがサポートしていないサン プリング周波数を検出したときに表示されま す。IF-FW/DMmkIIはDM-3200/DM-4800がサポートするすべてのサンプリング周 波数をサポートしていますので、この表示が現 れた場合はハードウェアに問題があります。
- No Cable: IF-FW/DMmkIIとコンピュータ間の 物理的接続が検出されないときに表示されま す。ケーブルが抜けている可能性があります。
- **Driver Offline: IF-FW/DMmkIIがコンピュータ** に接続されているにもかかわらず、互換性のあ るドライバが見つからないときに表示されま す。
- Driver Not Locked: IF-FW/DMmkIIがコンピ ュータに接続されているにもかかわらず、ドラ イバが安定したオーディオを確保できる十分な 速度でデータを供給していないときや、ミキサ ーのサンプリング周波数が許容偏差範囲を越え ているときに表示されます。サンプリング周波 数が正しいにもかかわらずこの表示が現れる場 合、コンピュータを再起動してください。
- **FS Mismatch: IF-FW/DMmkIIとコンピュータ** が接続されていますが、ドライバがミキサーと 同じサンプリング周波数のデータを供給してい ないときに表示されます。DAWプロジェクト がミキサーと異なるサンプリング周波数に設定 されている可能性があります。
- Not Ready: IF-FW/DMmkIIがハードウェア的 にFireWireオーディオ送信をする準備ができ ていないとき表示されます。

## 入力

コンピュータからミキサー入力に送られるチャン ネル数は最大32チャンネルですが、ホストコン ピュータの負荷を軽減するために、16チャンネル に減らすことができます。とくにハイサンプリン グ周波数時で32チャンネル入力が必要でない場 合、16チャンネルに設定するほうが動作面で有利 です。

#### メ モ

この設定を変更する場合、オーディオアプリケ ーションが動作中でなく、IF-FW/DMmkIIを通 してサウンドが再生されていないことを確認し てから行なってください。設定変更後は、ドラ イバとOSが新しい設定に対応するまで数秒間 待ってからオーディオアプリケーションをお使 いください。

## 出力

ミキサーからコンピュータに出力するチャンネル 数は最大32チャンネルですが、ホストコンピュ ータの負荷を軽減するために、16チャンネルに減 らすことができます。とくにハイサンプリング周 波数時で32チャンネル出力が必要でない場合、 16チャンネルに設定するほうが動作面で有利で す。

#### メ モ

この設定を変更する場合、オーディオアプリケ ーションが動作中でなく、IF-FW/DMmkIIを通 してサウンドが再生されていないことを確認し てから行なってください。設定変更後は、ドラ イバとOSが新しい設定に対応するまで数秒間 待ってからオーディオアプリケーションをお使 いください。

## バージョン情報

現在使用中のIF-FW/DMmkIIソフトウェアのバー ジョンが表示されます。TASCAMのウェブサイ ト (http://www.tascam.ip/) からアップデート が可能です。

# 第4章 IF-FW/DMmkIIのDAWセットアップ

以下に、一般的なDAWソフトウェアアプリケー ションでIF-FW/DMmkIIを使うときのセットアッ プ方法を説明します。WindowsのASIOや MacintoshのCore Audioをサポートしているア プリケーションで、以下にセットアップ方法が述 べられていない場合、アプリケーションの説明書 を参照にしてオーディオ/MIDIインタフェースの セットアップを行なってください。また、以下に 述べる情報以上の詳しい情報が必要な場合も、ア プリケーションの説明書をご覧ください。

## Windows-WDM

WDMは標準のWindowsドライバインタフェー スで、OSおよびWDMをサポートするすべてのア プリケーションに対してオーディオ/MIDI機能を 提供します。

## オーディオ

IF-FW/DMmkIIはWindows XPに内蔵のオーデ ィオマネージャに、特定のチャンネルのみを出力 することができます。これにより、Windows Media Playerのような非DAWアプリケーション からミキサーにオーディオをルーティングするこ とができます。IF-FW/DMmkIIコントロールパネ ル(後述)上からこの機能をオンにすることがで き、また32チャンネルのうちのどのチャンネル にWDMオーディオを送るかを選択することがで きます。

Windowsでこの機能をオンにするには、スタート →コントロールパネル→サウンドとオーディオデ バ イ ス → オ ー デ ィ オ タ ブ と 進 み 、[ IF-FW/DMmkII WDM Audio]を選択します。

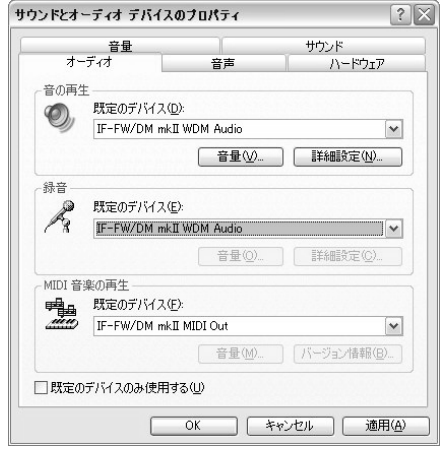

こうしてWDM経由で供給されIF-FW/DMmkIIに ルーティングされるオーディオは、ASIO経由で 供給されるオーディオとサミングされます。した がって、Windowsサウンドが通常のDAWレコー ディングやミキシングセッションを妨げることが ないかどうかを常にチェックしてください。

コンピュータをオーディオ専用に使用する場合、 Windowsサウンドをオフにすることをお勧めし ます。Windowsサウンドをオフにするには画面 を以下のように進みます。

スタート→コントロールパネル→サウンドとオ ーディオデバイス→サウンドタブ

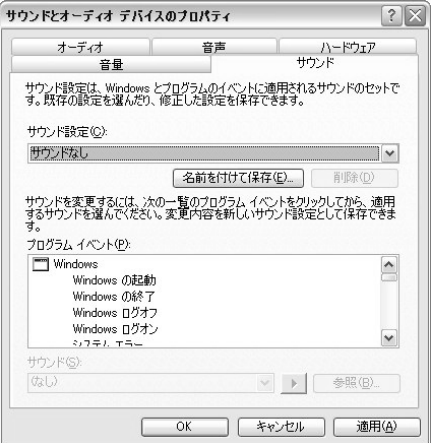

あるいは、WDMとASIOを分けて使用します。 たとえばチャンネル31と32をWDMに割り当て た場合、ASIO用に30チャンネルを割り当てるこ とができます。ミキサー上のフェーダー2本を WDMオーディオ専用に使うことにより、いつで もWindows Media PlayerやApple iTunesを 使って圧縮オーディオファイルを試聴することが できます。

#### MIDI

すべてのDAWはWDM MIDIポートを使うことが できます。

IF-FW/DMmkIIカードのパネルに装備されている MIDI入出力ポートのMIDI入出力は、Windows上 に"IF-FW/DMmkII MIDI In"、"IF-FW/DMmkII MIDI Out"という名称で表示されます。

## Cubase/Nuendo

以下はCubase/NuendoでIF-FW/DMmkIIを使 うための設定手順です。

IF-FW/DMmkIIはNuendo 2以降に対応していま す。

- 1 [デバイス] メニューから [デバイス設定] を 選択します。
- 2 [VST Multitrack] を選択します。
- 3 [ASIOドライバ]のプルダウンメニューから [IFFWDMmkII]を選択します。
- 4 ASIOが以前に選択されていなかった場合、新 しいASIOドライバに切り替えてよいかどうか を確認するためのダイアログボックスがポップ アップ表示されますので、「切り替え]をクリ ックします。
- 5 画面下部の [OK] をクリックします。

### **Sonar**

以下はSonarでIF-FW/DMmkIIを使うための設定 手順です。

IF-FW/DMmkIIはSonar 4以降に対応していま す。

- 1 オプションメニューの「オーディオ]を選択し ます。
- 2 「詳細設定] タブをクリックし、"録音/再生ド ライバモード"から[ASIO]を選択します。
- 3 [ASIO] が以前に選ばれていなかった場合、い ったんSonarを終了してから再スタートしてく ださい。そして再びこの[オーディオ]ダイア ログボックスを開いてください。
- 4「デバイス]タブをクリックし、希望の入力と出 力を有効にします。入出力はそれぞれ、"ASIO IFFWDMmkII In 1"、"ASIO IFFWDMmkII In 3"のように表示されています。FireWireカー ドのオーディオストリーム設定を切り換えると きには、あらかじめこれらの項目をすべて無効 にしなけらばならない場合があります。

ミキサー内で16チャンネルモードが選択され ていた場合、16チャンネル(8ペア)のみ表 示されます。32チャンネルモードが選択され ていた場合、32チャンネル(16ペア)が表 示されます。

- 5 [設定] タブをクリックし、再生タイミングマ スタを「ASIO IFFWDMmkII Out 1]に設定 し、録音タイミングマスタを[ ASIO IFFWDM mkII In 1]に設定します。
- 6 [OK] をクリックします。

#### メ モ

IF-FW/DMmkIIはSonar内のWDM/KSモー ドもサポートしています。WDM/KSオーディ オをお使いの場合、入出力やバッファサイズを 変更するときに「設定]タブの「オーディオデ バイスの確認]を立ち上げる必要があります。

## 第4章 IF-FW/DMmkIIのDAWセットアップ

すべてのIF-FW/DMmkIIチャンネルをSonar 上に表示できるように設定する方法について は、後述の「Windowsコントロールパネル」 をご覧ください。

#### メ モ

Sonar 6では、IF-FW/DMmkIIドライバによ って自動的に付けられる各チャンネルの名前を 変更することができます。

#### メ モ

Sonarを立ち上げたとき、ミキサーのサンプリ ング周波数とSonarの"Default Settings for New Projects" のサンプリング周波数の設定 が一致していない場合、Sonarは警告ダイアロ グを表示し、自らのデフォルト設定を変更しま す。

#### メ モ

現在のミキサーのサンプリング周波数と一致し ないサンプリング周波数のプロジェクトをロー ドすることは可能ですが、再生することができ ません。Sonarはエラーメッセージを表示しま す。Sonarを終了してミキサーのサンプリング 周波数を変更してから、再度Sonarを立ち上げ てください。

## Logic Pro

以下はLogic Pro 7.2でIF-FW/DMmkIIを使うた めの設定手順です。

- 1 以下の2通りの方法のいずれかを使って、環境 設定画面を表示します。
	- **–** Logic Proメニュー→環境設定→オーディ オ→
	- **–** オーディオメニュー→オーディオのハード ウェアーとドライバ→
- 2 "ドライバ"タブをクリックします。
- 3 「有効】のチェックボックスがチェックされて いることを確認します。
- 4 [24 Bit レコーディング]のチェックボックス をチェックします。
- 5 「ドライバ」プルダウンリストからIF-FW/DM mkIIを選択します。
- 6 リストにIF-FW/DMmkIIが表示されない場合、 ご使用のMacintoshがIF-FW/DMmkIIを認識 していません。トラブルシューティング章をご 覧ください。
- 7 "Logic Proドライバを起動するにはCore Audioを再起動してください"が表示されます。
- 8"ドライバ起動"をクリックします。
- 9 IF-FW/DMmkIIの能力を最大限に使う場合、 "最大使用トラック数"を32以上に設定します。 ご使用のMacintoshがパワー不足である場合 はチャンネル数を減らしてください。
- 10 ご使用のMacintoshのパワーに合わせてI/O バッファサイズを設定します。一般的に、パワ ーの弱いMacintoshの場合はバッファサイズ を大きくします。

## Digital Performer

以下はDigital Performer 5.1でIF-FW/DMmkII を使うための設定手順です。

- 1 Setupメニューから、Configure Audio System→Configure Hardware Driverを 選択します。
- 2 リスト内の "IF-FW/DMmkII" を反転表示し、 Digital Performer用のCore Audio device として選択します。
- 3 IF-FW/DMmkIIがリストに表示されない場合、 ご使用のMacintoshがIF-FW/DMmkIIを認識 していません。トラブルシューティング章をご 覧ください。
- 4 メニュー項目のMaster DeviceおよびClock Modesが、"IF-FW/DMmkII"に設定されます。
- 5 メニュー項目Sample Rateが、接続されてい るミキサーの現在のサンプリング周波数に設定 されます。
- 6 ご使用のMacintoshのパワーに合わせて、 Buffer SizeおよびHost Buffer Multiplierを 設定します。一般的に、パワーの弱い Macintoshの場合はバッファサイズを大きく します。
- 7 Work Priority設定は「High]のままにしてお きます。
- 8 [OK] をクリックします。

# 第5章 システムクロックの設定

## マスタークロック

IF-FW/DMmkIIを使ったシステムでは、ミキサー が DAWに対してマスタークロックになります。 ただしミキサー自身がDAW以外の外部クロック に同期することは可能です。

## クロック設定

ミキサー(またはミキサーの外部クロックマスタ ー)のクロックレートを切り換えるには、以下の 手順で行なってください。

- 1 DAWまたはコンピュータによるオーディオ再 生を停止します。
- 2 DAWアプリケーションを終了します。
- 3 ミキサー(またはミキサーの外部クロックマス ター)のクロックレートを切り換えます。
- 4 DAWアプリケーションを再び立ち上げます。

## 96k/88.2k Fs時の操作

IF-FW/DMmkIIはハイサンプリング周波数におけ る32×32入出力をサポートしています。この状 態ではコンピュータのCPUやOSに過度の負担が かかります。そのため、ご使用のコンピュータに よって、オーディオバッファをハイレイテンシー 設定にしたり、あるいは入出力を16チャンネル に設定する必要がある場合があります。タスカム では以下のコンピュータ仕様を推奨しています。

#### Windows

- **–** 2GHz、Pentium 4以上
- **–** 1GBのメモリー

#### Macintosh

- **–** G5 PPC MacまたはIntel Mac 1.5GHz 以上
- **–** 1GBのメモリー

DAWソフトウェアが上記のトラック数/サンプ リング周波数で動作している場合、ドライバや FireWireの限界に至る前にハードディスクのスル ープットの限界に達する可能性がある、というこ とをご了承ください。再生中にドロップアウトが 起きたり、突然再生が停止するような場合、ハー ドディスクのディスクキャッシュやと先読みの設 定を変えてみてください。こうした現象は、アッ プルMac Miniや一般のノートパソコンのように 動作速度の遅いハードディスクドライブを搭載し たコンピュータによく見られます。

## バリスピード

DM-3200/DM-4800は外部クロックにロック しているときに規格外のサンプリング周波数で動 作することができます。

IF-FW/DMmkIIも規格外のサンプリング周波数に 対応していますので、バリスピード動作が可能で す(ただしDM-3200/DM-4800ほど許容範囲 が広くありません)。以下にIF-FW/DMmkIIの許 容バリスピード範囲を示します。

- $•44.1kHz: -3.0\% \rightarrow 3.0\%$
- $•48kHz: -3.0\% \rightarrow 3.0\%$
- **–** 88.2kHz:-1.0%~+1.0%
- $\bullet$  96kHz:  $-1.0\% \sim +1.0\%$

上記の範囲を越えると、オーディオが歪み始める か、あるいはミキサーが"Driver not locked"を 表示してオーディオをミュートします。

# 第6章 IF-FW/DMmkIIおよびDMミキサーのルーティング

ミキサー上にはIF-FW/DMmkIIが他の別売のI/O カードと同じように表示されます。ただし他の I/Oカードが8チャンネルであるのに対して、IF-FW/DMmkIIは32チャンネルです。

#### メ モ

IF-FW/DMmkIIを現在16入力16出力に設定 していても、ミキサー画面上のルーティングマ トリクスは32フルチャンネル構成を表示しま す。

## ミキサー出力

#### DM-3200

デフォルトでは、DM-3200はBUSS  $1 \sim 16$ が IF-FW/DMmkII出力1~16および出力17~32 に割り当てられています。

DM-3200のROUTING画面のOUTPUT SLOT サブ画面で、これらのルーティング設定を変更す ることができます。

#### ルーティングの設定方法

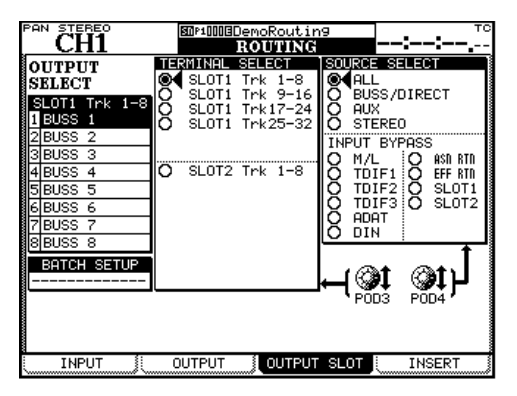

OUTPUT SLOTサブ画面の操作方法を説明しま す。

POD3 つまみを使って、画面左の OUTPUT SELECT部で設定する出力チャンネルのグループ を8チャンネル単位で選択します。

カーソルキーを使ってOUTPUT SELECT部内の 設定する出力チャンネルを選択し、JOG/DATA ダイアルを使って出力ソースを選択し、ENTER キーを押して確定します。

POD4 つまみを使って、画面右の SOURCE SELECTの出力ソースグループを選択します。こ こで選択した出力ソースグループが、画面左の OUTPUT SELECT部での各出力の選択肢になり ます。

**SOURCE SELECT としてBUSS/DIRECTを選** 択した場合、チャンネル入力のDirect Outを点灯 させることによって(OUTPUT ASSIGNセクシ ョンのDIRECTキーを使って)、チャンネル入力 からのダイレクトアウト信号を簡単に選択するこ とができます。詳しくはDM-3200の取扱説明書 をご覧ください。

#### DM-4800

デフォルトでは、DM-4800のBUSS 1~24が IF-FW/DMmkII出力1~24に割り当てられてい ます。またBUSS 1~8はIF-FW/DMmkIIの出 力25~32にも割り当てられています。

DM-4800のROUTING画面のOUTPUT SLOT サブ画面で、これらのルーティング設定を変更す ることができます。

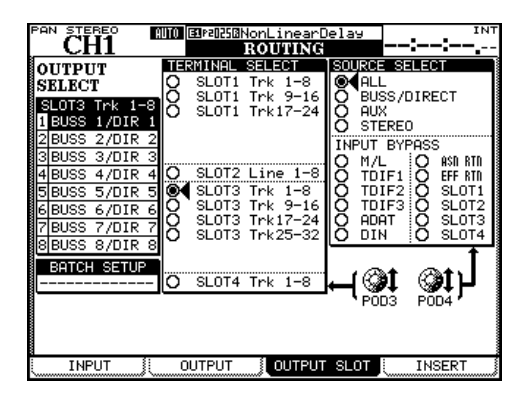

## 第6章 IF-FW/DMmkIIおよびDMミキサーのルーティング

ルーティングの設定方法はDM-3200の場合と同 様です。詳しくはDM-4800の取扱説明書をご覧 ください。

## ミキサー入力

#### DM-3200

IF-FW/DMmkIIのミキサー入力はミキサーの ROUTING画面のINPUTサブ画面で設定します。

#### メ モ

デフォルト設定では、オプションカード信号は ミキサーに入力されません。

#### ルーティングの設定方法

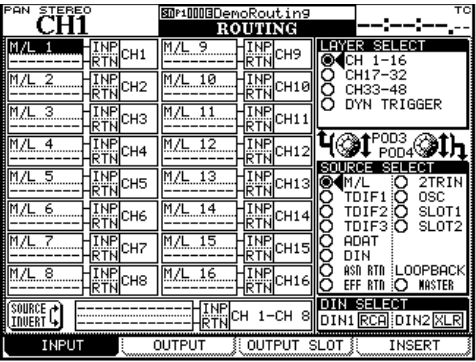

POD3 つまみを使って、画面右上の LAYER SELECTリストから入力ソースのルーティング先 レイヤーを選択します。POD4つまみを使って、 ソースグループ(ソースの選択範囲)を選択しま す。カーソルキーを使って入力ソースフィールド を選択し、JOG/DATAダイアルを使って入力ソ ースを選択し、ENTERキーを押して確定します。

画面下部の一括ルーティング設定部を使うと、8 チャンネルブロックを一括設定することができま す。この場合も最後にENTERキーを押します。

詳しくはDM-3200の取扱説明書をご覧ください。

## DM-4800

IF-FW/DMmkIIのミキサー入力はミキサーの ROUTING画面のINPUTサブ画面で設定します。

#### メ モ

デフォルトでは、オプションカード信号はミキ サーに入力されません。

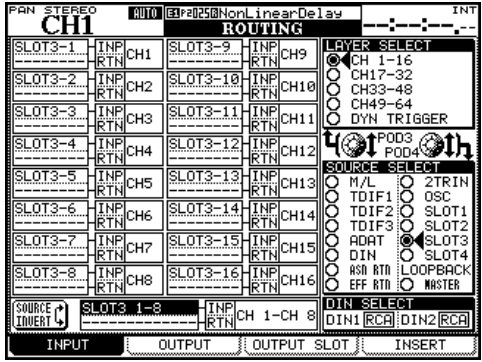

ルーティングの設定方法はDM-3200の場合と同 様です。

詳しくはDM-4800の取扱説明書をご覧くださ い。

# 第7章 IF-FW/DMmkII Control Panel

## **Windows**

以下の手順でIF-FW/DMmkII Control Panelを開 くことができます。

スタートメニュー→すべてのプログラム→ TASCAM→IFFWDMmkII→IFFWDMmkII Control Panel

また、DAWアプリケーション内からASIO Control Panelを呼び出すことによって、IF-FW/ DMmkII Control Panelを表示することもできま す。

#### メ モ

IF-FW/DMmkIIインストール時、Windowsシ ステムコントロールパネル内にはIF-FW/ DMmkIIのアイコンが自動作成されません。

画面左側にはStatusパネルとConfigurationパ ネル、右側にはSettingパネルが表示されていま す。

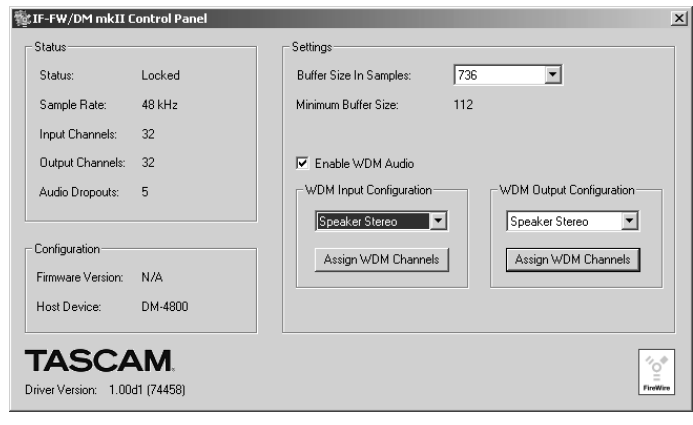

## Statusパネル

Statusパネルには以下の情報が表示されます。

- Status: FireWireのステータス(Not Ready、 Locked または Unlocked)を表示します。 FireWireケーブルが接続されていない場合や ミキサーの電源が入っていない場合、"No Device Found" が表示され、Statusパネル の他の項目、Configurationパネル、Setting パネルには何も表示されません。
- Sample Rate:ミキサーが現在動作している サンプリング周波数を表示します。

**–** Input Channels、Output Channels:ミキ サーとIF-FW/DMmkIIの間で有効な現在のチ ャンネル数を表示します。ミキサーのLCD画 面からのみ変更できます。

#### メ モ

ドライバがロックしていないと(Unlock表示 時)、FireWireデータの個々のストリームの状 態関する情報がここに表示されます。オーディ オが送信されるには、全ストリームがロックし ている必要があります。

## 第7章 IF-FW/DMmkII Control Panel

● Audio Dropouts: ロックが得られて以降、 ドロップアウトしたバッファの数を表示しま す。通常、ドライバが最初に接続されて正しい スピードを得るまでに起きるバッファのドロッ プアウト数は2、3です。ドロップアウト数が 多いことは好ましくありません。レコーディン グやミックスダウンの前後に、この項目をチェ ックしてください。適正な数であれば、コンピ ュータがきちんと追従しています。チェックす る毎に数が増える場合、コンピュータのデータ 供給が間に合っていません。チャンネル数を減 らすか、または別のCPU負荷を減らしてくだ さい。

## Configurationパネル

接続機器に関する情報を表示します。

- Firmware Version: IF-FW/DMmkIIの内部 ファームウェアのバージョンを表示します。
- Device:接続機器のタイプを表示します。 例:DM-3200、DM-4800

#### Settingパネル

以下の設定パラメータがあります。

- Buffer Size In Sample:ドライバのオーバー オールレイテンシーとCPU負荷を設定します。 値が小さいほどレイテンシー(オーディオの遅 れ)が小さいのですが、システムの負荷が大き くなります。この値を以下に述べるMinimum Buffer Size以下に設定しないでください。
- Minimum Buffer Size: 使用中のコンピュー タで現在のサンプリング周波数でドライバが処 理できる最小バッファサイズを表示します。バ ッファサイズをこの値より小さいの値に設定す ると、音が出ないか、あるいは音が歪みます。 バッファサイズはこの値以上に設定しなければ なりません。
- **–** Enable WDM Audio:チェックボックスをチ ェックを外すと、ドライバのWDM機能が無効 になり、ASIOのみを有効になります。 これによってコンピュータの応答性が改善され ます。
- **–** WDM Input Configuration:このプルダウン メニューを使って、WDMドライバで使用でき るオーディオのチャンネル数を指定します。
- Assign WDM Channels: これらのボタンを クリックすると入力/出力チャンネルのマッピ ングを行なうためのダイアログボックスが表示 され、使用可能なIF-FW/DMmkIIチャンネル の中で、WDMドライバの入力/出力チャンネ ルを自由にアサインすることができます。(→ 以下の「WDMチャンネルアサインのダイアロ グボックス」参照)
- **–** WDM Output Configuration:このプルダウ ンメニューを使って、WDMドライバで使用で きるオーディオのチャンネル数を指定します。

## 第7章 IF-FW/DMmkII Control Panel

#### その他

画面の左下に、Windowsドライババージョン番 号が表示されます。

## WDMコンフィギュレーション

#### メ モ

この設定を変更する前に、オーディオ再生を止 め、すべてのオーディオアプリケーションを終 了してください。変更したとき、しばらく間ド ライバのロックが外れます。

WDMコンフィギュレーションは以下の中から選 択できます。

- Direct Inputs / Direct Outputs: このモー ドでは、IF-FW/DMmkIIの全チャンネルがペア でカーネルストリーミングモードになります。 SonarのようなDAWアプリケーションで、こ のモードを使うことができます。
- Speaker Mono:単一チャンネルのみをWDM で扱うことができます。
- Speaker Stereo: ペアチャンネルをWDM で扱うことができます。
- Speaker Quad: 4チャンネル
- Speaker Surround: 4チャンネル
- Speaker 5.1: 6チャンネル
- Speaker 7.1 Home: 8チャンネル
- Speaker 7.1 Wide: 8チャンネル

後の5つはサラウンドオーディオのコンフィギュ レーションで、各チャンネルの名称がアプリケー ションによって異なります。これらはサラウンド オーディオ再生に対するWindowsの推奨コンフ ィギュレーションに合致しています。

#### WDMチャンネルアサインのダイアログ ボックス

WDM入出力のマッピングを設定するためのダイ アログボックスです。

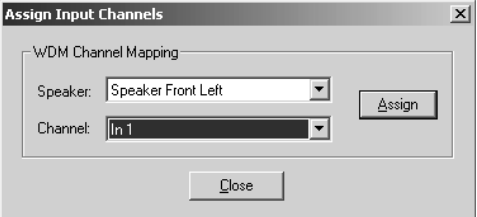

以下の手順で設定を変更することができます。

- 1 Speakerプルダウンメニューからスピーカー を選択します。
- 2 ChannelプルダウンメニューからIF-FW/DM mkIIチャンネルを選択します。
- 3 [Assign] ボタンをクリックします。
- 4 使用する他のスピーカーについて、上記の操作 を行ないます。
- 5 [Close] をクリックします。

設定はOS上に記憶されます。

## Macintosh

IF-FW/DMmkII Control Panelはアプリケ ーションフォルダ内にあります。ダブルク リックすると表示されます。

またIF-FW/DMmkIIが「プロパティ]プル ダウンで選択されているとき、[装置を設定] ボタンをクリックすることによって、Audio MIDIセットアップユーティリティ経由でこ の画面を表示することもできます。

画面左側にはStatusパネル、右側には Configurationパネルがあります。

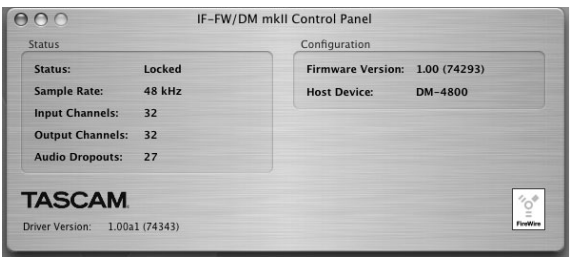

## Statusパネル

以下の情報が表示されます。

- Status: FireWireのステータス(Not Ready、 Locked または Unlocked)を表示します。 FireWireケーブルが接続されていない場合や ミキサーの電源が入っていない場合、"No Device Found" が表示され、Statusパネル の他の項目、Configurationパネルには何も表 示されません。
- Sample Rate:ミキサーが現在動作している サンプリング周波数を表示します。
- **–** Input Channels、Output Channels:ミキ サーとIF-FW/DMmkIIの間で有効な現在のチ ャンネル数を表示します。ミキサーのLCD画 面からのみ変更できます。

#### メ モ

ドライバがロックしていないと(Unlock表示 時)、FireWireデータの個々のストリームの状 態に関する情報がここに表示されます。オーデ ィオが送信されるには、全ストリームがロック している必要があります。

● Audio Dropouts: ロックが得られて以降、ド ロップアウトしたバッファの数を表示します。 通常、ドライバが最初に接続されて正しいスピ ードを得るまでに起きるバッファのドロップア ウト数は2、3です。ドロップアウト数が多い ことは好ましくありません。レコーディングや ミックスダウンの前後に、この項目をチェック してください。適正な数であれば、コンピュー タがきちんと追従しています。チェックする毎 に数が増える場合、コンピュータのデータ供給 が間に合っていません。チャンネル数を減らす か、または別のCPU負荷を減らしてください。

## Configurationパネル

接続機器に関する情報を表示します。

- Firmware Version: IF-FW/DMmkIIの内部 ファームウェアのバージョンを表示します。
- Device:接続機器のタイプを表示します。 例:DM-3200、DM-4800

#### その他

画面の左下に、Macintoshドライババージョン番 号が表示されます。

Control Panelの左上の赤い [×] ボタンをクリ ックすると、アプリケーションを終了します。

## 一般

## ケーブルをチェックする

ケーブルのコネクターがコンピュータ側とミキサ ー側の両方に正しく差し込まれていることを確認 してください。IF-FW/DMmkIIと同じバス上に別 のFireWireハードドライブを接続しないでくださ い。FireWireハブに正しく電源が供給されている ことを確認してください。FireWireチップセット の互換性については「付録」をご覧ください。ケ ーブルが検出されないと、ミキサーのDIGITAL> SLOT画面の"1394 Status"項目に"No Cable" が表示されます。

#### 電源を入れ直す

動作がおかしくなったときなど、コンピュータ、 ミキサーの電源を切ってから再び入れ直すと、シ ステムのメモリーが廃棄されたりOSが新しく立 ち上がることによって問題が解決する場合があり ます。ミキサーの DIGITAL>SLOT 画面の "1394 Status" 項目に "Driver not Locked" が ひんぱんに表示される場合、コンピュータをリス タートしてください。

## Macintosh

## OS Xがデバイスを認識していることを チェックする

- 1 画面左上部のアップルメニューをクリックしま す。
- 2「このコンピュータについて」を選択します。
- 3「もっと詳しく」ボタンをクリックします。
- 4 左側のリストから、ハードウェア内のFireWire を選択します。
- 5"IF-FW/DMmkII, Manufacturer TASCAM" がリストにあることを確認します。
- 6 この確認を行なうには、ドライバをインストー ルする必要はありません。
- 7 デバイスが表示されない場合、FireWireケー ブルが傷んでいないことを確認し、コンピュー タをリスタートしてください。

#### コントロールパネルをチェックする

- 1 Dock内のファインダーをクリックします。
- 2 アプリケーションフォルダを開きます。
- **3 フォルダ内にIF-FW/DMmkII Control Panel** がない場合、ドライバを再インストールします。
- 4 IF-FW/DMmkII Control Panelをダブルクリ ックします。
- 5 以前のチェック時は正常だったにもかかわらず "No device Found"が表示された場合、カー ド内のファームウェアが使用中のドライババー ジョンと互換性がない可能性があります。 TASCAMのウェブサイト(http://www. tascam.jp/)から最新のドライバを入手してア ップデートしてください。

## **Windows**

## デバイスマネージャをチェックする

- 1 [スタート] メニューをクリックします。
- 2 [マイコンピュータ] を右クリックし、「プロパ ティ]を選択してこれを左クリックします。
- 3 [ハードウェア] タブを選択します。
- 4「デバイスマネージャ]をクリックします。
- 5 [サウンド、ビデオとゲームコントローラー] 内のリストに「TASCAM IF-FW/DMmkII」 が含まれています。
- 6 含まれていない場合、あるいは含まれていても 黄色の"!"マークが付いている場合、ドライバ をアンインストールしてから再インストールし てください。この状態のままで"Update drivers"オプションを使おうとしないでくだ さい。
- 7 赤い"x"マークが付いている場合、デバイスは 無効です。デバイスを右クリックして"Enable" を選択してください。
- 8 同様に、同じリスト内の"IEEE 1394 Bus host controllers"をチェックし、ご使用の FireWireインタフェースに対して赤い "x"が付 いていないことを確認してください。

## プラグ&プレイの検出をチェックする

- 1 Windows XPがIF-FW/DMmkIIを正しく検出 しているとき、プラグ&プレイアイコンがタス クバーの右に表示されます。
- 2 このアイコンを左クリックすると、"Safety **Remove TASCAM IF-FW/DM MKII**" が表示 されます。
- 3 IF-FW/DMmkIIが表示されない場合、ドライバ を再インストールしてください。(→6ページ 「コンピュータを設定する」)

### コントロールパネルをチェックする

- 1 「スタート]メニューから、TASCAM > IFFW DMmkII>IFFWDMmkII Control Panelを 選択します。
- 2 メニューないに登録項目がない場合、デフォル トのインストレーションディレクトリ/パスを 使ってドライバを再インストールしてくださ  $\left\{ \cdot \right\}$
- 3 Control Panel内で、以前のチェック時は正常 だったにもかかわらず"No device Found"が 表示された場合、カード内のファームウェアが 使用中のドライババージョンと互換性がない可 能性があります。TASCAMのウェブサイト (http://www.tascam.jp/) から最新のドラ イバを入手してアップデートしてください。

#### 関係のないソフトウェア/ドライバを削 除する

他のFireWire機器や他のオーディオ機器用のドラ イバがインストールされていると、それらの機器 が接続されていなくても、ドライバがシステムト ラブルの原因になる場合があります。お使いのコ ンピュータを音楽専用マシンにすることをお勧め します。さまざまなオーディオインタフェースを 使ってきたコンピュータの場合、OSを再インス トールすることによって動作の信頼性が向上する 可能性があります。

## オーディオの問題を低減するためにスピ ードを最適化する

タスカムはオーディオアプリケーションの性能を 最大限に得るために、OSのインストレーション をオプティマイズ(最適化)することをお勧めし ます。"www.musicXP.net"のようなウェブサイ トから役立つ情報を得ることができます。

## 困った時には

本製品の取り扱い方法などに関するご質問は、弊 社のタスカム営業技術までご連絡ください。

お問合せの際は、以下の情報をお伝えください。

- **–** ご使用のOSとバージョン。
- **–** IF-FW/DMmkIIのミキサーへのインストールが うまくいったかどうか。
- **–** ドライバのインストールがうまくいったかどう か。
- **–** FireWire接続がコンピュータに内蔵されてい るかどうか(つまりマザーボードの一部である のか、それとも別売のPCIまたはPCMCIAカ ードを使うのか)。
- ●他のFireWire機器が組み込まれているかどう か。
- **–** ご使用のDAWソフトウェア。

第9章 付録

## セーフティブート機能

IF-FW/DMmkIIのソフトウェアアップデートは、タ スカムのウェブサイト(http://www.tascam.jp/) 経由で行ないます。アップデートを行なっている ときにFireWireケーブルが外れたり停電したりす ると、IF-FW/DMmkIIが使用不能な状態になりま す。そのよう事態が起きた場合、以下に述べる方 法でIF-FW/DMmkIIを起動することができます。

IF-FW/DMmkIIには操作ソフトウェアのバックア ップ(ヤカンドコピー)が用意されています。こ のコピーは他のアップデーターソフトウェアで上 書きされることがありません。カードに電源が入 る(ミキサーの電源を入れる)たびに、ソフトウ ェアが正常かどうかのチェックが行なわれます。 正常でない場合、セカンドコピーが自動的に選択 され、立ち上がります。何らかの理由によってカ ードが動作しない場合(CARD STATUSが30 秒以上も"Booting..."表示のままになっている場 合)であっても、セカンドコピーによる起動(セ ーフティブート機能)をマニュアルで選択するこ とができます。

セーフティブート機能をマニュアルで選択するに は、あらかじめカードをミキサーから取り外しま す(その前に電源をオフにしてください)。下図の 赤い丸の位置には、プラスチックのコネクター (ジャンパーヘッダ)が一対の上向きのピンに差し てあります。ピンの脇には"NORMAL"と表記さ れています。ジャンパーヘッダは通常この位置に あります。

セカンドコピーによる起動を行なうには、ジャン パーヘッダを引き抜いて、"J15 BACKUP"と表 記された一対のピンに差します。カード上の他の ピンにジャンパーヘッダを差さないでください。

次にカードをミキサーに取り付け、ケーブルを接 続し、電源を入れます。CARD STATUS項目に "OK(Backup)"が表示され、バックアップソフ トウェアが使用されていることを示します。この 状態で、ソフトウェアアップデータプログラムを 使ったメインソフトウェアのアップデートを行な うことができます。アップデートに成功したら、 ジャンパーヘッダを元のNORMALピン側に戻し、 新しいソフトウェアの使用を開始します。

バックアップソフトウェアは出荷時にインストー ルされるソフトウェアのコピーですから、このモ ードでは元の機能をすべて使用できます。時間に ゆとりがないときなど、急いでジャンパーヘッダ をNORMALに戻す必要はありません。

バックアップソフトウェアに変更後も CARD STATUS項目が依然として"Booting..."を表示 する場合、カードのハードウェアに問題があると 思われますので、弊社のタスカム営業技術にご連 絡ください。

## 複数のカードの使用について

WindowsおよびMacintoshドライバは複数の IF-FW/DMmkIIを認識することができません。2 台以上のIF-FW/DMmkIIを同じコンピュータに接 続しないでください。

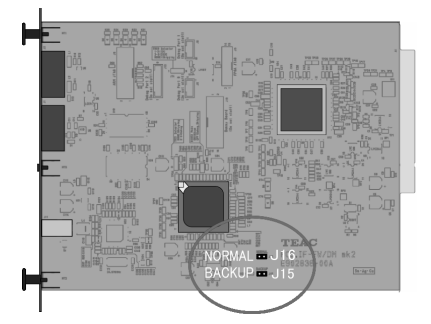

## FireWireケーブル長とバスパワー

IF-FW/DMmkIIには1.5メートルのFireWireケー ブルが付属しています。より長いケーブルを使用 する際は、高性能ケーブルをお使いください。

IF-FW/DMmkIIはバスパワーを供給したり使用し たりしません。したがって、6ピン(バスパワー あり)←→4ピン(バスパワーなし)のFireWire ケーブルを使ってノートブックコンピュータに接 続しても問題ありません。

またFireWire規格ではハブの使用を許可していま す。

ハブにはバスパワータイプとセルフパワータイプ があります。

バスパワータイプではコンピュータから電源を供 給する必要があります (IF-FW/DMmkIIが電源を 供給しないため)。問題が起きた場合、ハブの電源 やインジケーターをチェックしてください。 FireWireアクティブ延長ケーブルもハブの一種 (ケーブルが接続されているハブ)です。FireWire リピーターもハブの別名です。ハブ間の接続は最 長で4.5メートルですが、長いケーブルを使う場 合は品質の良いものに限ります。ハブを使って接 続を延長する前に、付属のケーブルを使ってコン ピュータとIF-FW/DMmkIIの接続したときの動作 を確認してください。正しい動作を知っておくこ とにより、ケーブルを延長して動作上の不具合が 起きたとき、すぐに気付くことができます。

## FireWireチップセットの互換性

## 1394a (Firewire 400) ポート

IF-FW/DMmkIIは1394a、a.k.a. FireWire 400、 S400、Sony i.LINKで動作するように設計され ています。

広く普及しているVIAチップセットはIF-FW/DM mkIIとの相性に優れています。

IF-FW/DMmkIIは、NECおよびTI社のチップセ ットで動作上の不具合が報告されています。

タスカムのウェブサイトで最新情報をチェックし てください。

## 1394b (Firewire 800) ポート

1394b、a.k.a. FireWire 800、S800はFireWire 400のハイスピードバージョンで、後方互換です。 IF-FW/DMmkIIは、標準ケーブルや9ピン (1394b)←→6ピン(1394a)コネクターアダ プターを使って動作可能です。この場合、IF-FW/DMmkIIはFireWire 400のスピードで動作 します。

Windows XP Service Pack 2のインストール 後、1394デバイスのパフォーマンスが低下するこ とがあるという問題については、<http://support. microsoft.com/kb/885222>をご覧ください。

## CEntranceのWindows XP用 <u>- Linderic Committed</u><br>"Universal" および "Ideal"ドラ イバ

CEntrance (www.centrance.com) はIF-FW/DMmkIIに使われているDICE-2チップをサ ポートするサードパーティドライバを供給してい ますが、タスカムはこのコンフィギュレーション をサポートしていません。これらのドライバのサ ポートについては、直接CEntranceにお問合せく ださい。

## マイクロソフトWindows XP メディアセンターエディション

タスカムはWindows XPメディアセンターエディ ション上でのIF-FW/DMmkIIの動作をサポートし ません。ご使用のコンピュータのOSがWindows XPメディアセンターエディションの場合、 Windows XPメディアセンターエディションの代 わりにWindows XPホームエディションまたは Windows XP Proをインストールしてください。

## 技術的仕様

寸法:

164(幅)×40(高さ)×221(奥行き)mm (カード)

質量:0.3kg(カード)

サポートするサンプリング周波数:

44.1kHz、48kHz、88.2kHz、96kHz

ビット長:24ビット

消費電力:ホストミキサーから供給

動作温度:+5度~+35度

梱包内容物:

- **–** IF-FW/DMmkIIカード×1
- **–** CD-ROM(Windows/Macintoshドライバ およびPDF取扱説明書)×1
- **–** 取扱説明書×1
- **–** 保証書×1
- **–** 1394FireWireケーブル(6ピン←→6ピン、  $1.5m) \times 1$
- **–** 取り付け用ネジ×5

*TASCAM IF-FW/DM MKII 29*

*TASCAM IF-FW/DM MKII*

*TASCAM IF-FW/DM MKII 31*

## この製品の取り扱いなどに関するお問い合わせは

タスカム営業技術までご連絡ください。お問い合わせ受付時間は、 土・日・祝日・弊社休業日を除く10:00~12:00/13:00~17:00です。

タスカム営業技術 〒180-8550 東京都武蔵野市中町3-7-3

電話:0422-52-5106 / FAX:0422-52-6784

## 故障・修理や保守についてのお問い合わせは

修理センターまでご連絡ください。 お問い合わせ受付時間は、土・日・祝日・弊社休業日を除く10:00~17:00です。

ティアック修理センター 〒190-1232 東京都西多摩郡瑞穂町長岡2-2-7

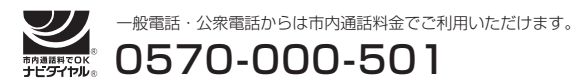

ナビダイヤルは全国どこからお掛けになっても市内通話料金でご利用いただけます。 携帯電話・PHS・自動車電話などからはナビダイヤルをご利用いただけませんので、 通常の電話番号(下記)にお掛けください。

新電電各社をご利用の場合、「0570」がナビダイヤルとして正しく認識されず、 「現在、この電話番号は使われておりません」などのメッセージが流れることがあり ます。このような場合は、ご契約の新電電各社へお問い合わせいただくか、通常の 電話番号(下記)にお掛けください。

## 電話:042-556-2280 / FAX:042-556-2281

■ 住所や電話番号は, 予告なく変更する場合があります。あらかじめご了承ください。

## ティアック株式会社

〒180-8550 東京都武蔵野市中町3-7-3 http://www.teac.co.jp/